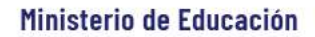

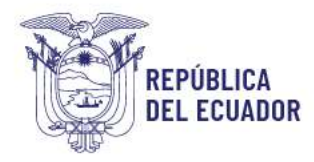

# **MINISTERIO DE EDUCACIÓN**

## **SUBSECRETARÍA DE DESARROLLO PROFESIONAL EDUCATIVO**

## **DIRECCIÓN NACIONAL DE CARRERA PROFESIONAL EDUCATIVA**

**MANUAL DE USUARIO**

**SISTEMA EDUCA EMPLEO**

**ENERO 2024**

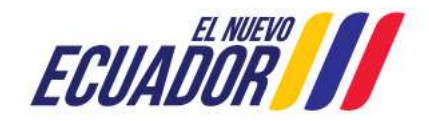

**Ministerio de Educación**

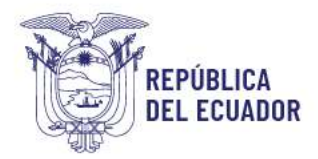

### Tabla de contenido

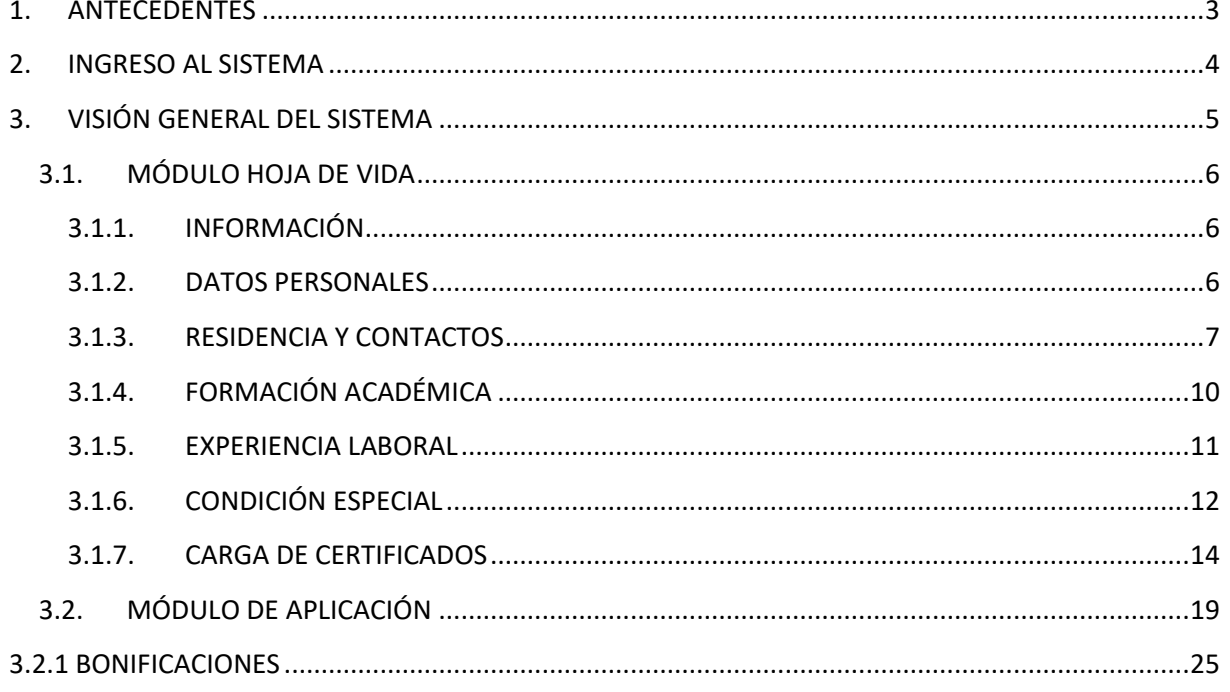

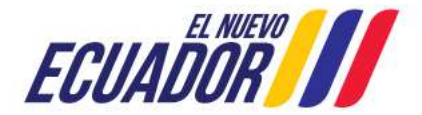

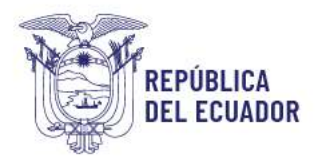

#### <span id="page-2-0"></span>**1. ANTECEDENTES**

Educa Empleo se implementó desde el año 2020 por la llegada de ganadores de concurso que debían ocupar partidas de nombramientos provisionales, en este sentido, se generaban vacantes por estos movimientos y con el fin de dar oportunidades de empleo para los docentes que se encontraban laborando en estas partidas se desarrollo un sistema que permita cubrir las necesidades que dejaban los docentes que tenían a ser trasladados a sus partidas donde resultaron ganadores.

A partir de enero de 2021, Educa Empleo nos permite regular de manera mensual el proceso de selección de docentes en las Instituciones Educativas Fiscales y Fiscomisionales, bajo la figura de nombramientos provisionales y contratos ocasionales para cubrir vacantes de: renuncias, desistimientos, fallecidos y jubilados.

#### **Ley Orgánica de Educación Intercultural:**

El artículo 93, inciso tercero, señala: (…) La Autoridad Educativa Nacional otorgará nombramientos provisionales o suscribir contratos de servicios ocasionales de conformidad con la Ley, sin distinción en su remuneración.

El artículo 94. Requisitos.- Para ingresar a la carrera educativa pública se requiere: c) Constar en el registro de candidatos aptos;

El artículo 99 Convocatoria para llenar vacantes.- Sin perjuicio de lo señalado en el artículo 98, producida una vacante, en cualquier nivel y por cualquier circunstancia, el nivel Distrital de la Autoridad Educativa Nacional la cubrirá inmediatamente y de manera temporal, mediante el otorgamiento de nombramientos provisionales o la contratación por servicios ocasionales considerando de manera obligatoria, el banco de elegibles.

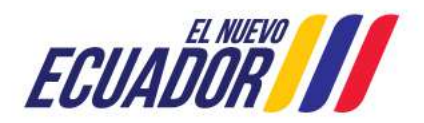

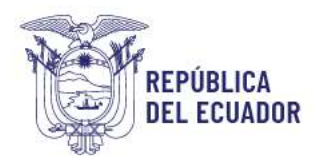

#### <span id="page-3-0"></span>**2. INGRESO AL SISTEMA**

Utilice preferentemente el navegador Mozilla Firefox para ingresar al sistema:

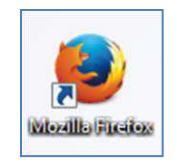

Al aparecer la ventana del navegador, digite la dirección de la página web <https://academico.educarecuador.gob.ec/educaempleo> y presione la tecla Enter.

Una vez abierta la página web del Ministerio de Educación el sistema desplegará la ventana de acceso al sistema:

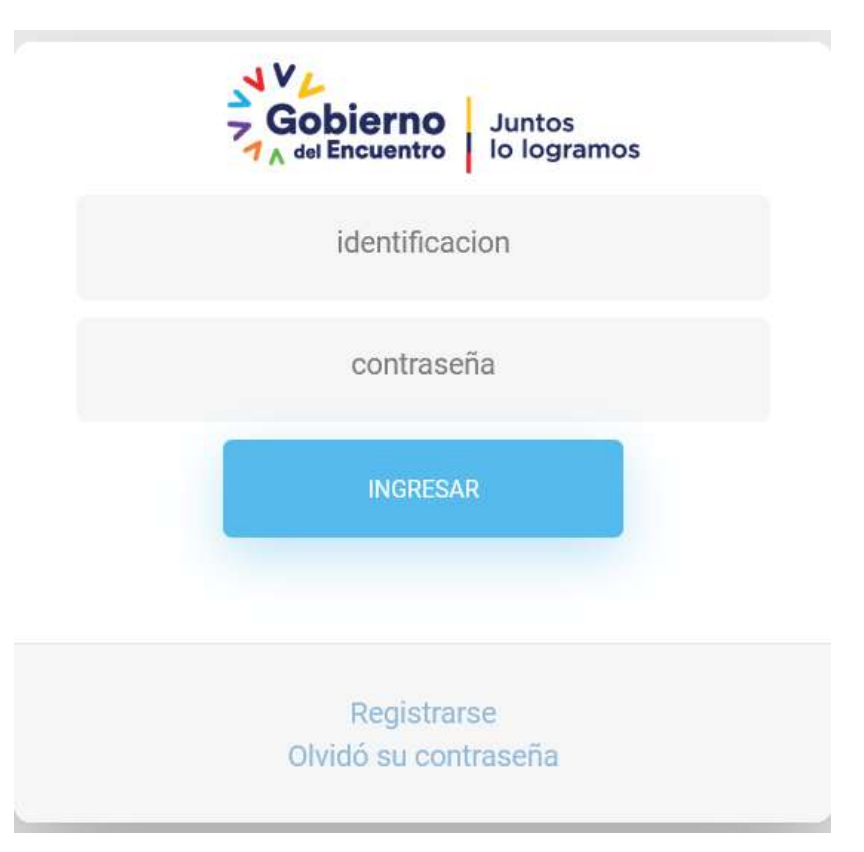

#### **Si olvidó su contraseña puede dar clic en la opción "Olvidó su contraseña".**

Para el ingreso al aplicativo deberá dar clic en la opción REGISTRARSE y aparecerá la siguiente pantalla:

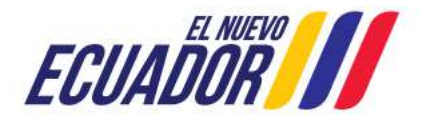

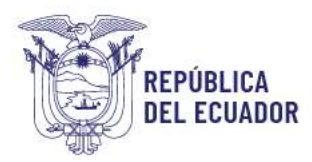

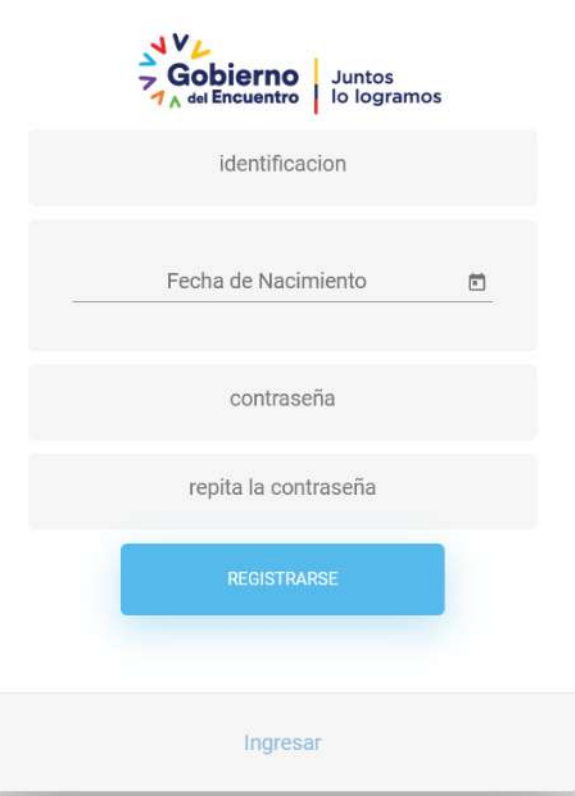

En esta pantalla deberá registrar su cédula, fecha de nacimiento y contraseña.

Recuerde ingresar de manera correcta los datos ya que es información que se obtiene del Registro Civil.

#### <span id="page-4-0"></span>**3. VISIÓN GENERAL DEL SISTEMA**

Una vez ingresado al sistema encontraremos 3 módulos:

- HOJA DE VIDA
- APLICACIÓN
- RESULTADOS

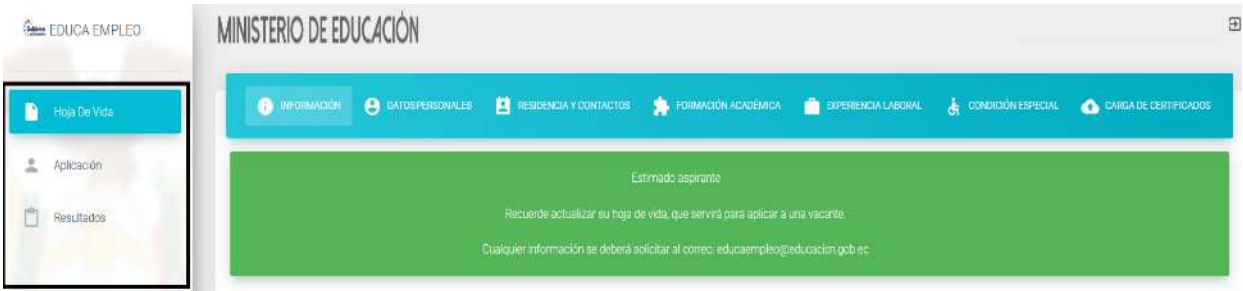

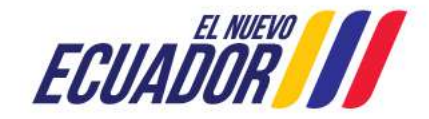

### **Ministerio de Educación**

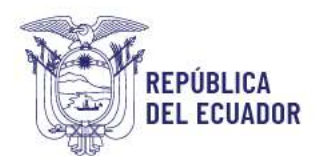

#### <span id="page-5-0"></span>**3.1. MÓDULO HOJA DE VIDA**

Al seleccionar este módulo podrá actualizar su información personal como:

- **Información**
- Datos Personales
- Residencia y contacto
- Formación académica
- Experiencia laboral
- Condición especial
- Carga de certificados

#### <span id="page-5-1"></span>**3.1.1. INFORMACIÓN**

En esta pestaña muestra información general sobre el sistema Educa Empleo.

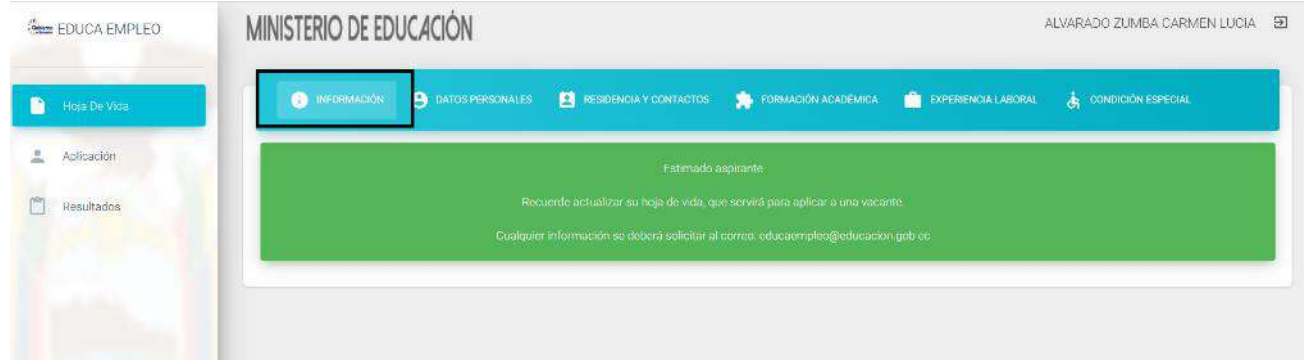

#### <span id="page-5-2"></span>**3.1.2. DATOS PERSONALES**

En esta pestaña muestra información proporcionada por el Registro Civil; si los datos no son los correctos, usted debe acercarse a dicha entidad.

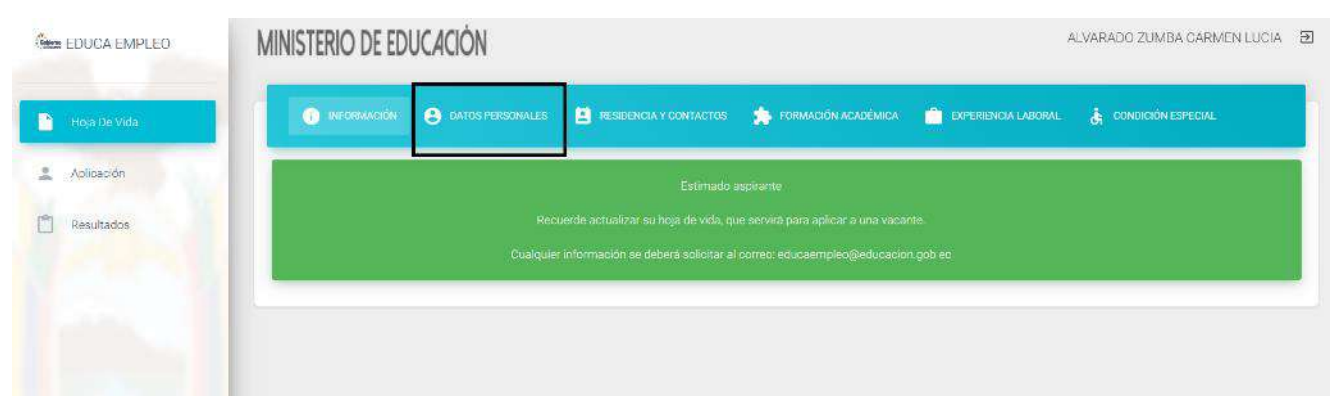

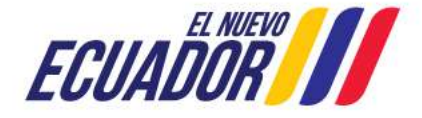

**Ministerio de Educación**

#### <span id="page-6-0"></span>**3.1.3. RESIDENCIA Y CONTACTOS**

En esta pestaña deberá registrar la información de contacto, como: número de teléfonos de domicilio, oficina y celular, direcciones de correo electrónico personal e institucional.

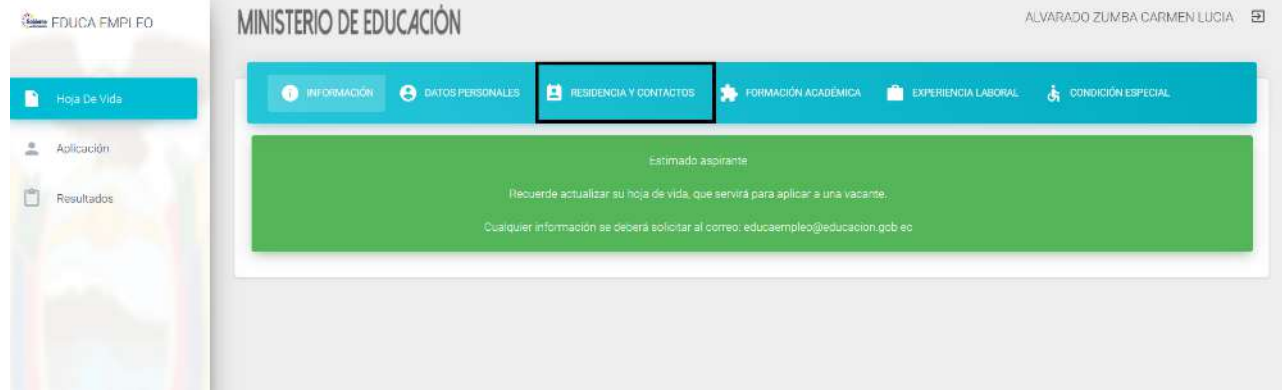

Para registrar la dirección del domicilio, deberá ingresar el Código Único Eléctrico Nacional (CUE) el mismo que lo encuentra en la **planilla del servicio eléctrico** de su domicilio, mediante el cual el sistema obtiene su ubicación geográfica, para posteriormente desplegar la dirección de su domicilio.

Si desea modificar la dirección de su domicilio, podrá realizar los cambios que desee y dar clic en guardar.

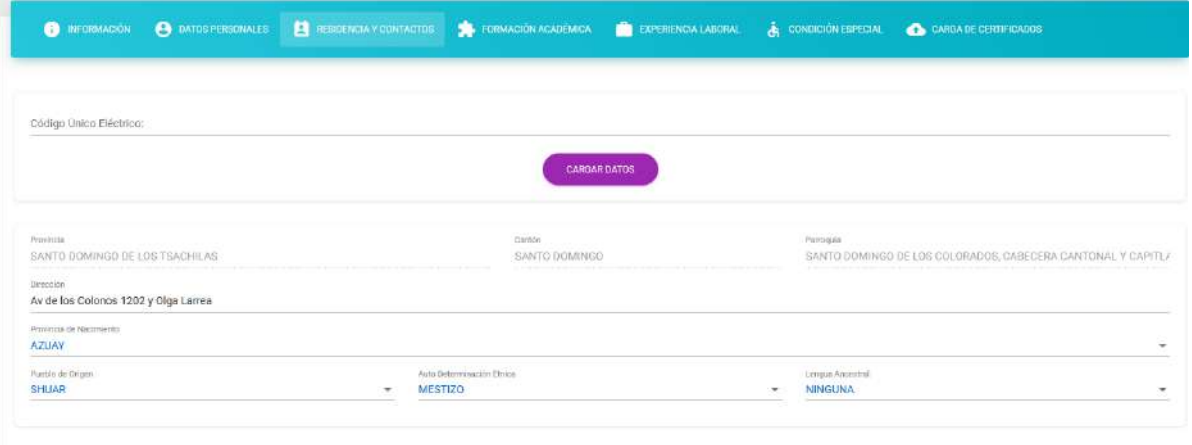

Deberá seleccionar la provincia de su nacimiento y en caso de que esta provincia se encuentra dentro de las provincias de la Circunscripción Territorial Amazónica como: Morona Santiago, Napo, Orellana, Pastaza, Sucumbíos y Zamora Chinchipe y aplique a una oferta dentro de estas provincias contará con una bonificación (Ver 3.2.1 BONIFICACIONES).

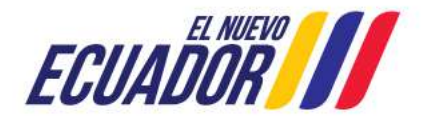

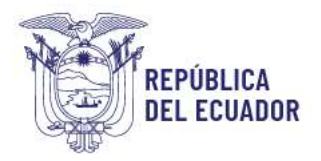

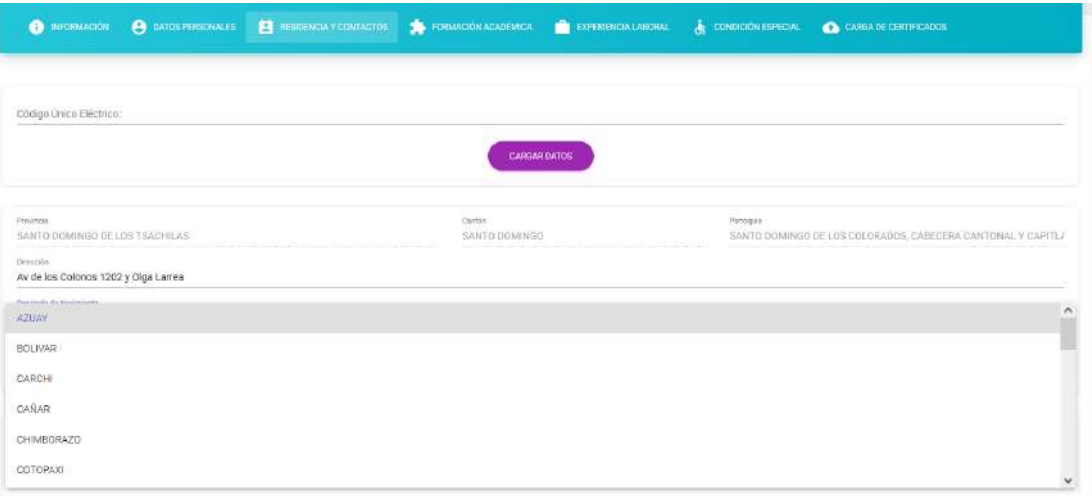

Así mismo deberá proporcionar la información correspondiente a su nacionalidad en el campo **pueblo de origen**:

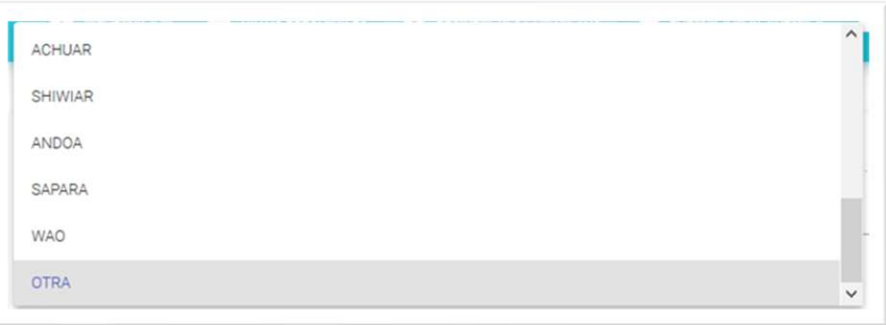

A continuación, deberá llenar la **autodeterminación étnica**:

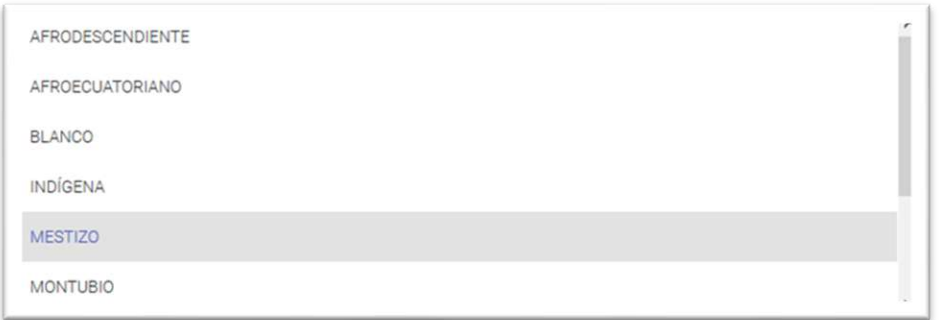

De igual manera, usted deberá llenar el campo **lengua ancestral** del listado desplegable; en caso de no tener conocimiento en ninguna lengua ancestral usted deberá colocar la opción **NINGUNA.**

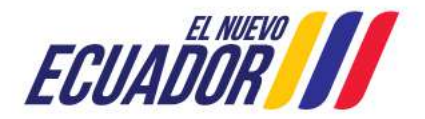

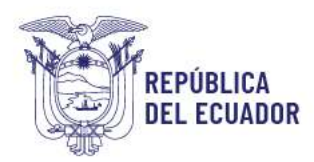

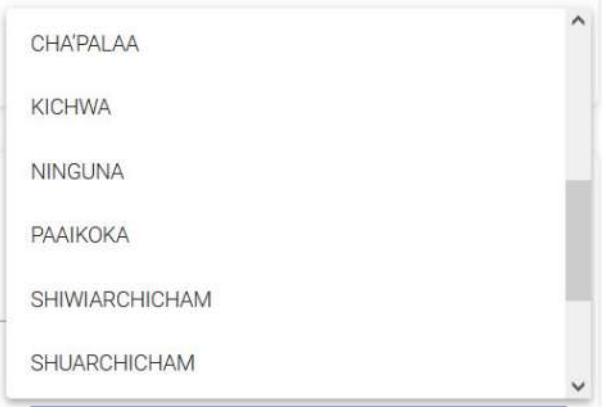

Una vez ingresada la información antes detallada, usted deberá dar clic en el botón **NUEVO** para agregar datos de contacto.

De la lista desplegable, usted deberá seleccionar el contacto a agregar: **teléfono celular**, teléfono convencional, teléfono de oficina, **correo electrónico**, correo electrónico institucional. **Los textos resaltados son obligatorios.**

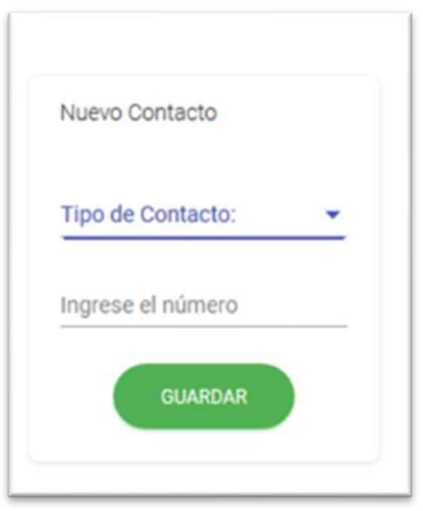

Una vez ingresada la información, usted debe dar clic en GUARDAR.

#### **Recuerde que deberá llenar toda la información solicitada, ya que esto le permitirá aplicar a una oferta.**

**NOTA:** Para poder aplicar a oferta de una Institución Educativa Intercultural Bilingüe, es indispensable registrar la LENGUA ANCESTRAL la cual usted posea; usted debe registrar en el campo LENGUA ANCESTRAL y cargar obligatoriamente el certificado de suficiencia lingüística en la pestaña de Certificados.

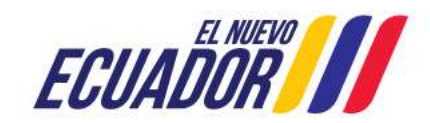

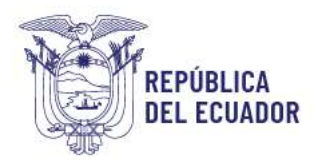

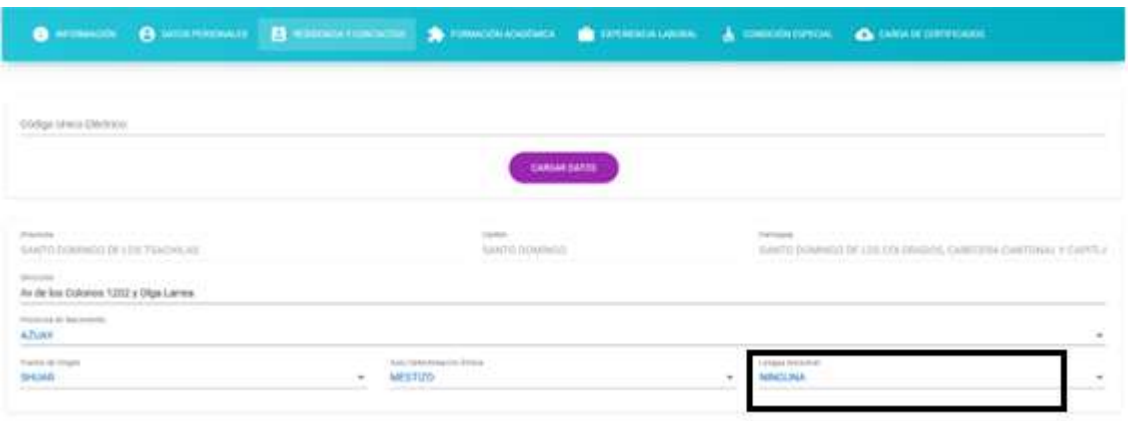

Finalizamos la pestaña de residencia y contactos con la opción **GUARDAR.**

Por otra parte, cuando el aspirante registra un Código Único Eléctrico Nacional, perteneciente a la provincia de **las Galápagos,** le aparecerá la siguiente pantalla:

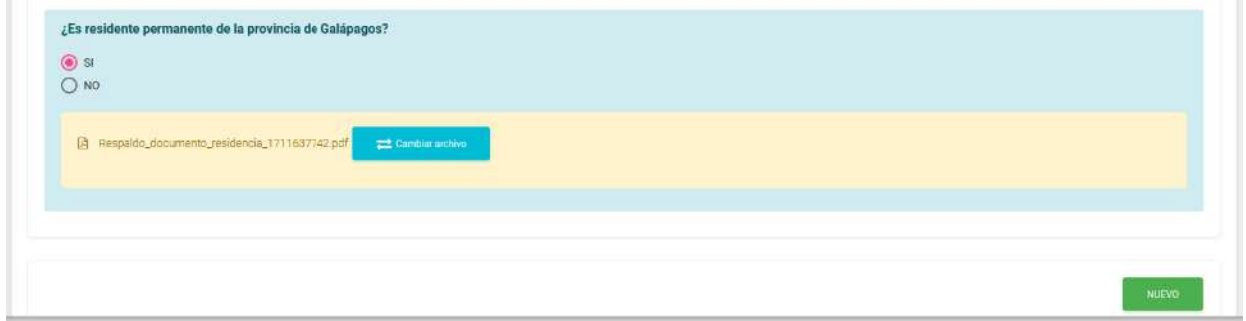

Si da clic en **SI**, usted deberá adjuntar el carné de residencia permanente de la provincia de las Galápagos, permitiendo más adelante, aplicar a vacantes de esta provincia y las demás disponibles en territorio continental, de acuerdo con su especialidad.

Si da clic en **NO**, el sistema le permitirá más adelante, aplicar en las vacantes disponibles únicamente en territorio continental, de acuerdo con su especialidad, es decir que **no podrá aplicar** en vacantes de la provincia de las Galápagos.

#### <span id="page-9-0"></span>**3.1.4. FORMACIÓN ACADÉMICA**

En esta pestaña, en la parte inferior se desplegará toda la información correspondiente a la formación académica, usted deberá contar con un título de nivel superior registrado en la SENESCYT, como requerimiento para continuar con el proceso.

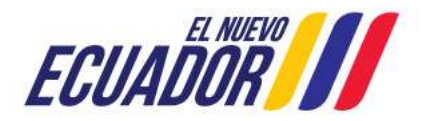

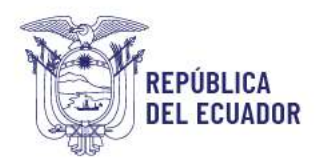

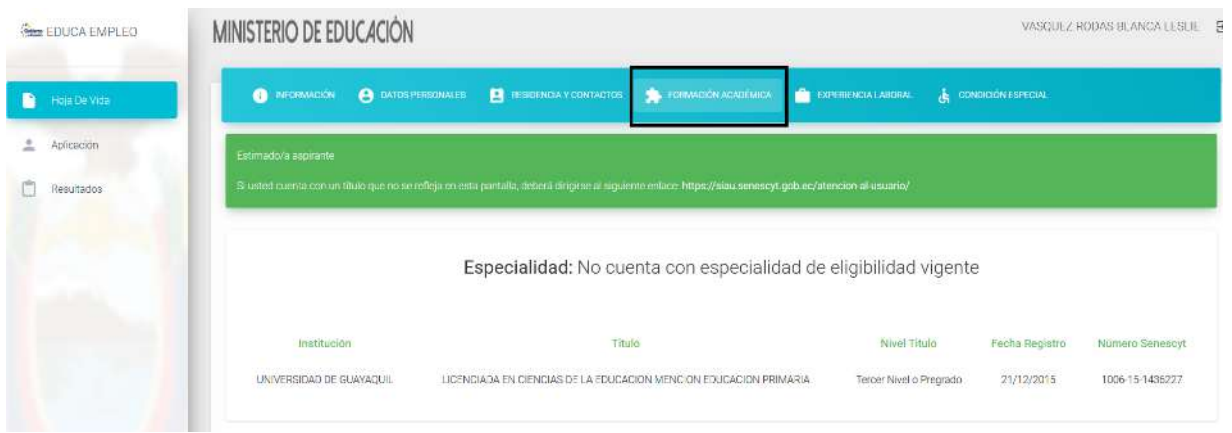

La información desplegada en el campo **ESPECIALIDAD** corresponde a la especialidad de su elegibilidad ahora aptitud; si usted no dispone de esta condición, el sistema mostrará el texto **"NO CUENTA CON ESPECIALIDAD DE ELEGIBILIDAD VIGENTE"**, lo cual solo es un mensaje informativo y podrá continuar con su registro.

#### <span id="page-10-0"></span>**3.1.5. EXPERIENCIA LABORAL**

En esta pestaña se mostrará el tiempo de servicio ingresado en el Sistema de Gestión Docente – Movimiento de Personal.

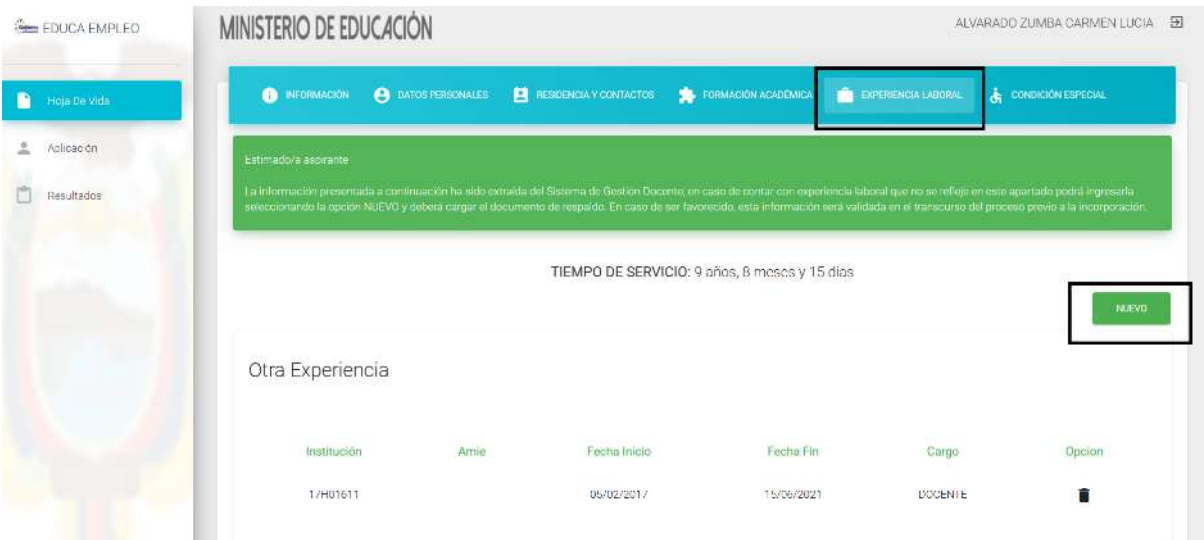

En caso de contar con experiencia adicional que no se encuentre registrada, usted podrá registrarla dando clic en la opción **NUEVO.**

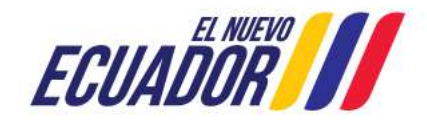

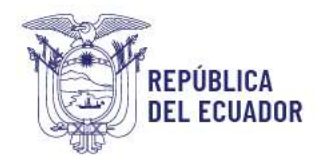

#### Se reflejará la siguiente pantalla:

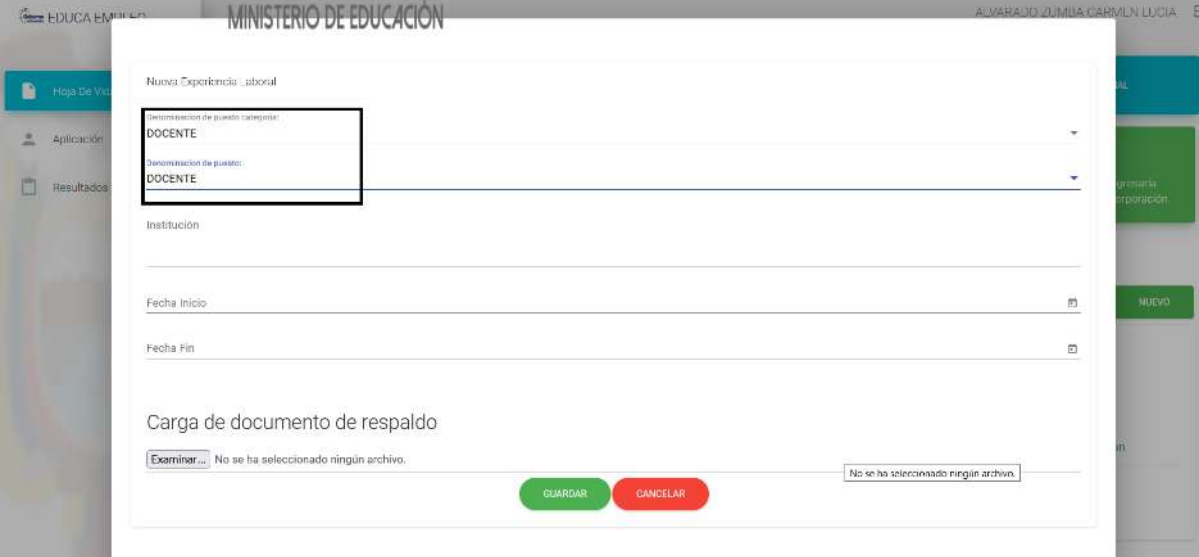

En esta pantalla se deberá seleccionar la denominación del puesto DOCENTE, la institución educativa correspondiente al tiempo de servicio que va a ingresar, la fecha de inicio de la experiencia y fecha de finalización.

#### **NOTA: SOLO SERÁ NECESARIO AGREGAR LA INFORMACIÓN DE EXPERIENCIA COMO "DOCENTE".**

Adicionalmente se deberá cargar el documento que respalde esta información, es decir: el Mecanizado del IESS o el certificado laboral original, documentos que servirán para la posterior verificación de la información en el Distrito Educativo.

#### <span id="page-11-0"></span>**3.1.6. CONDICIÓN ESPECIAL**

En esta pestaña se deberá ingresar datos **únicamente si posee alguna discapacidad**.

Para agregar un tipo de discapacidad deberá dar clic en el Botón **y RUEVO** y el sistema desplegará la siguiente pantalla:

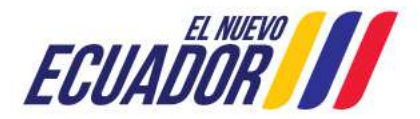

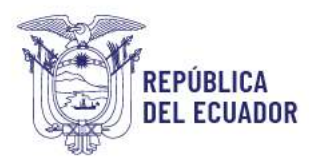

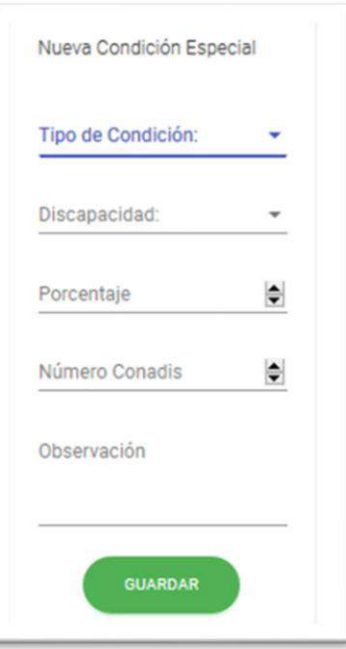

Para ingresar una discapacidad, el sistema solicitará el ingreso de tipo de condición, el nombre, el porcentaje de discapacidad y el número del carné del CONADIS y en el campo observación detalle la descripción de dicha condición y da clic en la opción **GUARDAR**.

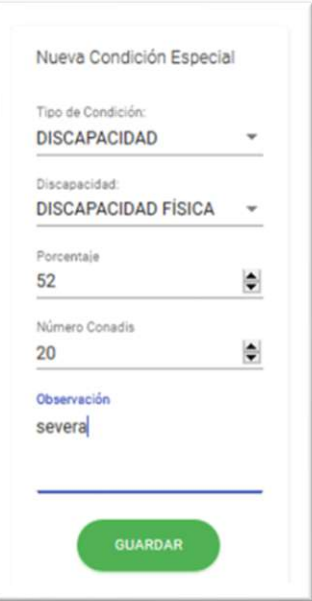

En caso de contar con una condición de vulnerabilidad, usted debe seleccionar una de las opciones del listado que se desplegará al dar clic en el tipo de condición OTROS.

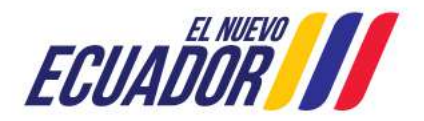

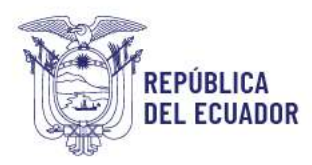

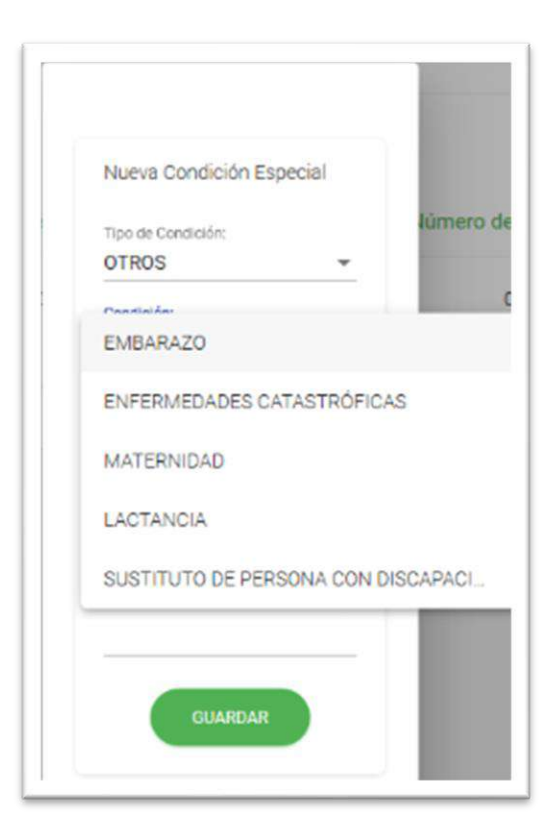

Estos campos no son obligatorios.

Para culminar con la aplicación de la oferta, posteriormente dar clic en **GUARDAR.**

Una vez ingresada la información correspondiente, el sistema indicará que se ha registrado con éxito la condición especial.

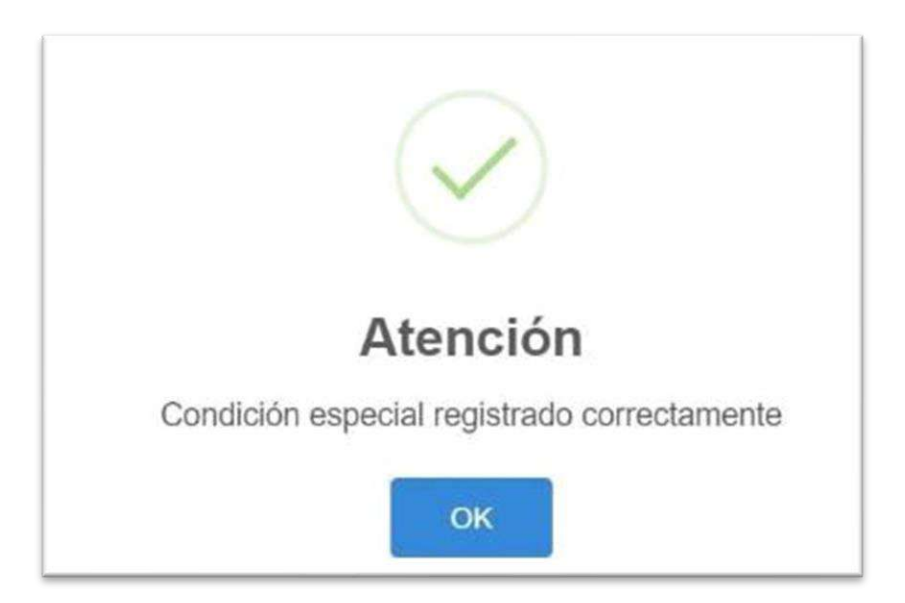

#### <span id="page-13-0"></span>**3.1.7. CARGA DE CERTIFICADOS**

En esta pestaña se deberá ingresar la información referente a las certificaciones de

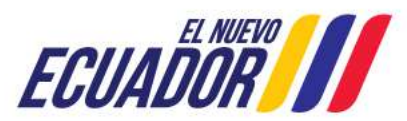

#### **Dirección:** Av. Amazonas N34-451 y Av. Atahualpa. **Código postal:** 170507 / Quito-Ecuador **Teléfono:** 593-2-396-1300 / www.educacion.gob.ec

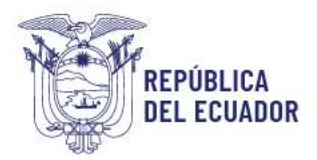

bilingüismo y certificaciones de dominio de las habilidades de lengua extranjera (Inglés-Certificado B2), según corresponda el docente.

Para aplicar a ofertas que requieran conocimiento de lenguas ancestrales, el sistema validará que se haya registrado la lengua ancestral respectiva en la pestaña de Datos Personales, es decir que, si usted no registra esta información, no podrá visualizar las vacantes para Instituciones Educativas Interculturales Bilingües.

Es obligatorio cargar el certificado de bilingüismo para todas las vacantes de Instituciones Interculturales Bilingües.

#### **3.1.7.1. Registro certificado de lengua extranjera.**

Para realizar el registro del certificado de inglés, seleccione la opción CARGAR CERTIFICADO DE INGLÉS

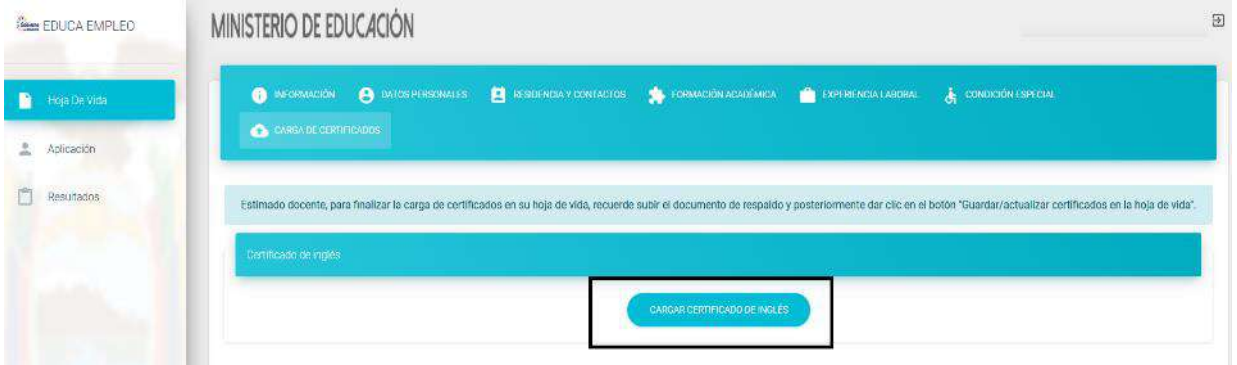

El sistema solicitará la siguiente información:

- Instituto
- Certificación
- Nivel
- Fecha de emisión del certificado

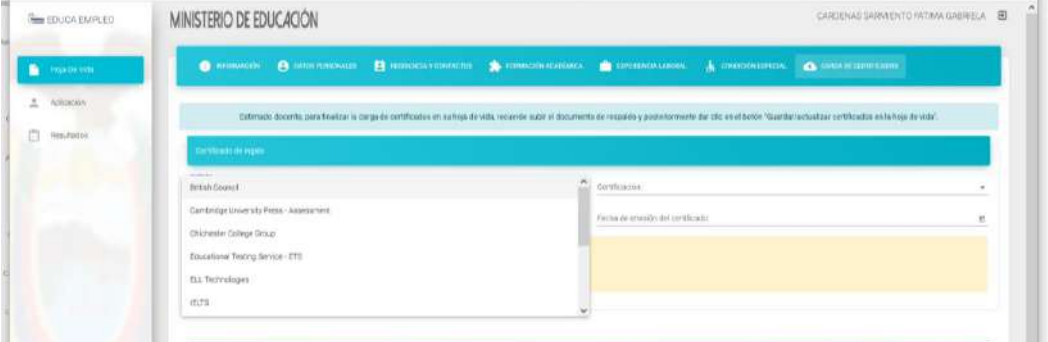

En la pantalla se podrá seleccionar el Instituto y los certificados que acrediten el nivel de inglés, los cuales se encuentran dentro de la normativa legal vigente. No se validarán certificados de Universidades.

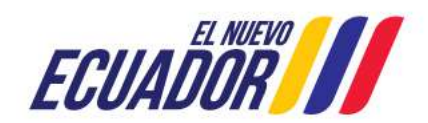

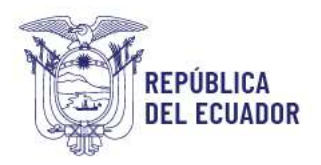

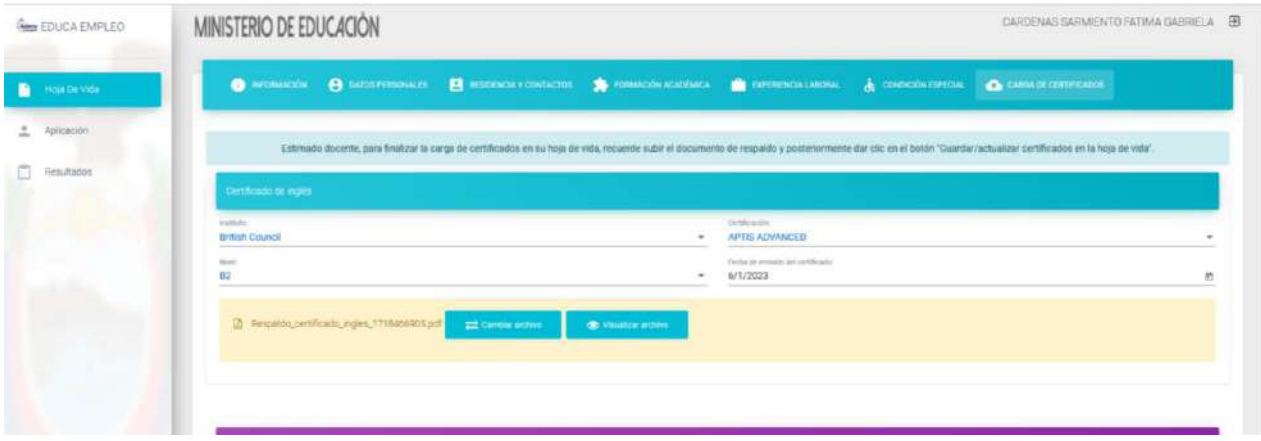

Para finalizar el ingreso de información se debe realizar la carga del certificado (en formato PDF de tamaño no mayor a 2Mb), para lo cual da clic en el botón EXAMINAR y seleccionará el archivo a cargar.

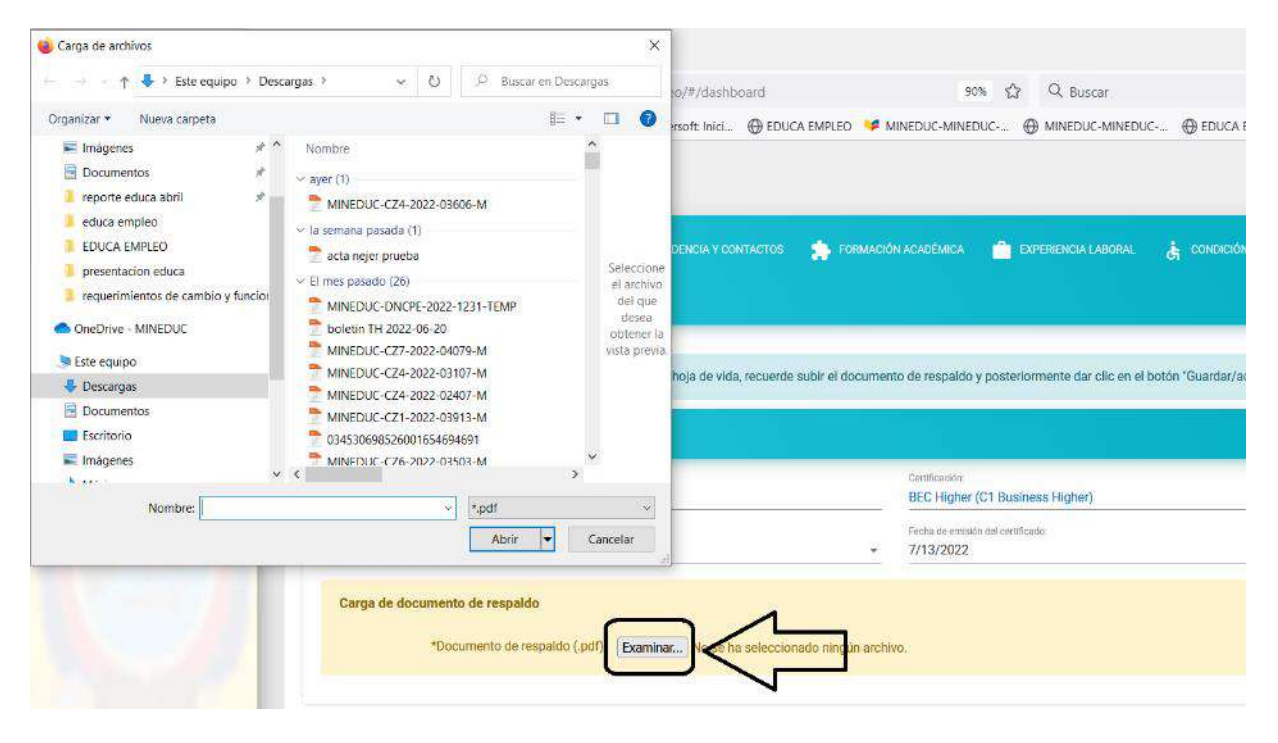

Una vez realizada esta acción, el sistema guarda el certificado, como se puede visualizar en la siguiente imagen:

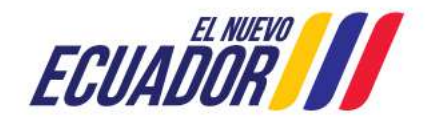

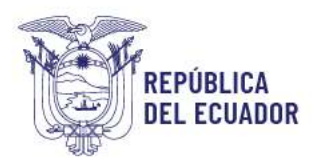

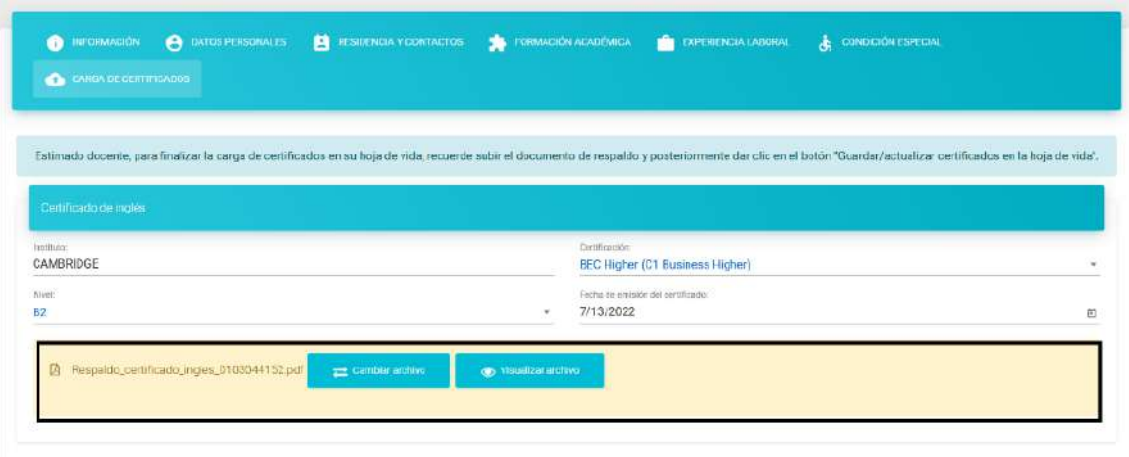

En caso de requerir el reemplazo del documento cargado, usted podrá reemplazarlo seleccionando la opción **CAMBIAR ARCHIVO** y deberá repetir el procedimiento de carga descrito anteriormente.

#### **3.1.7.2. Registro certificado de bilingüismo.**

El sistema permitirá la carga del certificado de bilingüismo a los aspirantes que en la pestaña de **Residencia y Contacto** hayan seleccionado una lengua ancestral.

Para realizar el registro del certificado, usted debe seleccionar la opción CARGAR CERTIFICADO DE BILINGÜISMO.

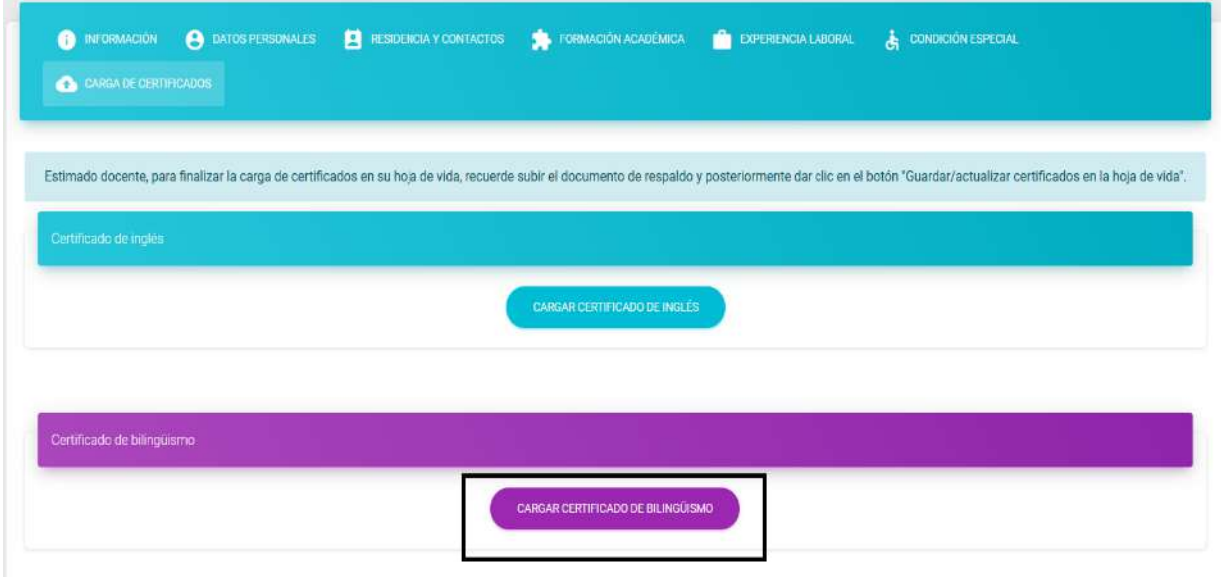

Para realizar el ingreso de la certificación en lengua ancestral se debe realizar la carga del certificado (en formato PDF de tamaño no mayor a 2Mb), para lo cual da clic en el botón EXAMINAR y seleccionará el archivo a cargar.

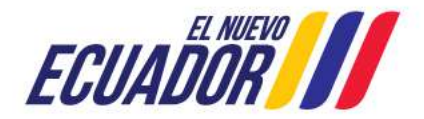

REPÚBLICA **DEL ECUADOR** 

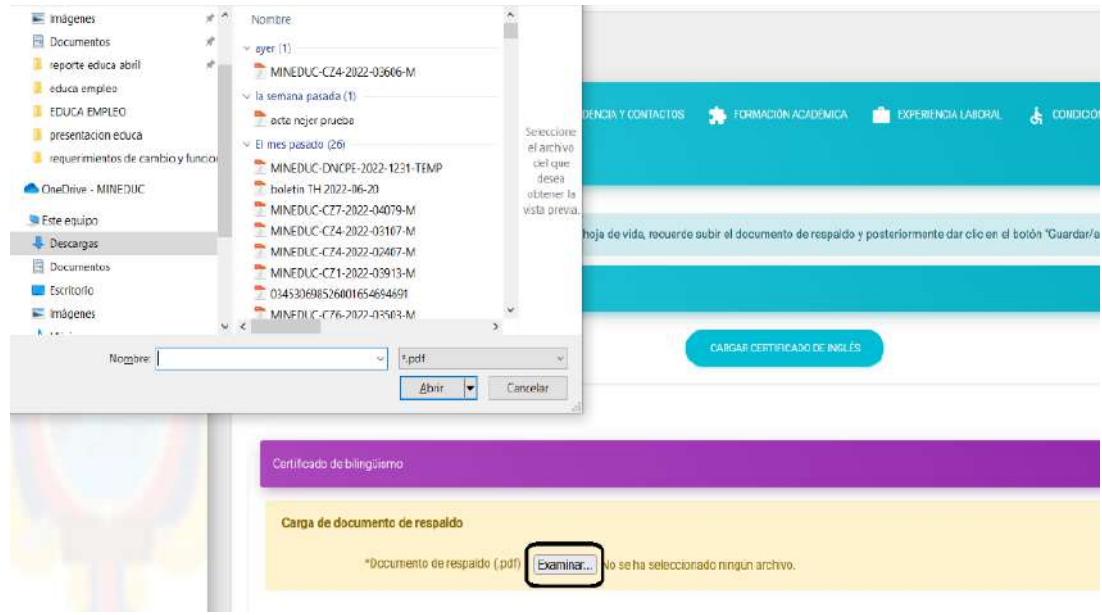

Una vez realizada esta acción, el sistema guarda el certificado, como se puede visualizar en la siguiente imagen:

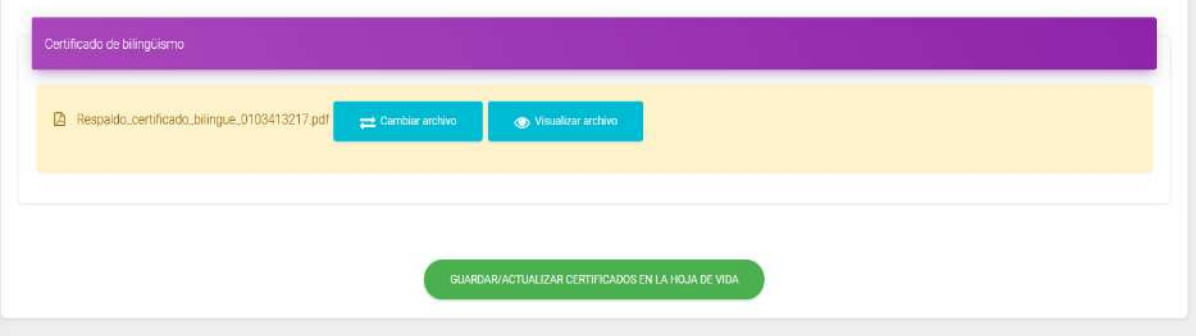

En caso de requerir el reemplazo del documento cargado, usted podrá reemplazarlo seleccionando la opción **CAMBIAR ARCHIVO** y deberá repetir el procedimiento de carga descrito anteriormente.

Para finalizar el registro de certificados y guardar la información ingresada seleccionar la opción GUARDAR/ACTUALIZAR CERTIFICADOS EN LA HOJA DE VIDA

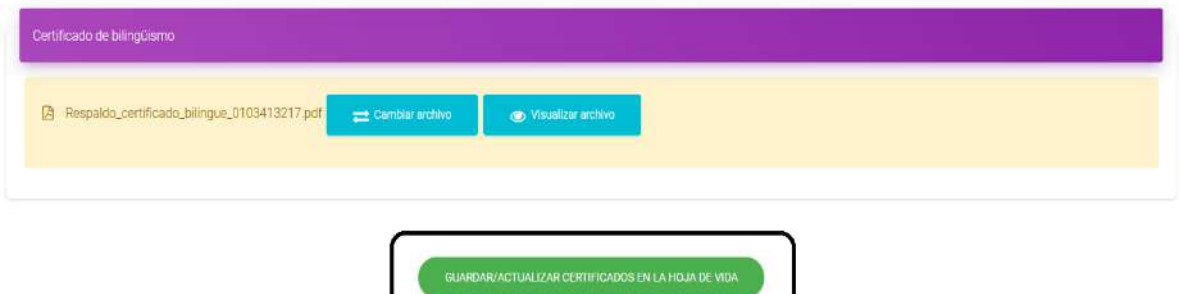

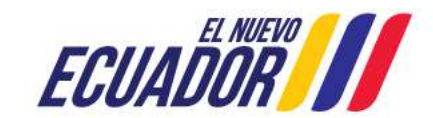

**Ministerio de Educación**

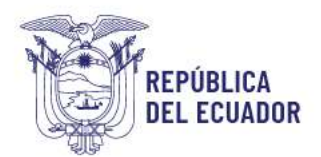

#### <span id="page-18-0"></span>**3.2. MÓDULO DE APLICACIÓN<sup>1</sup>**

Al ingresar a este módulo, el sistema **le recordará que debe actualizar sus datos** en su hoja de vida y **en caso de estar interesado en una vacante de una Institución Intercultural Bilingüe deberá llenar el campo de Lengua Ancestral** (Ver registro en Datos Personales) siempre y cuando cuente con el certificado de bilingüismo.

La oferta se encontrará de acuerdo con su perfil docente y formación académica.

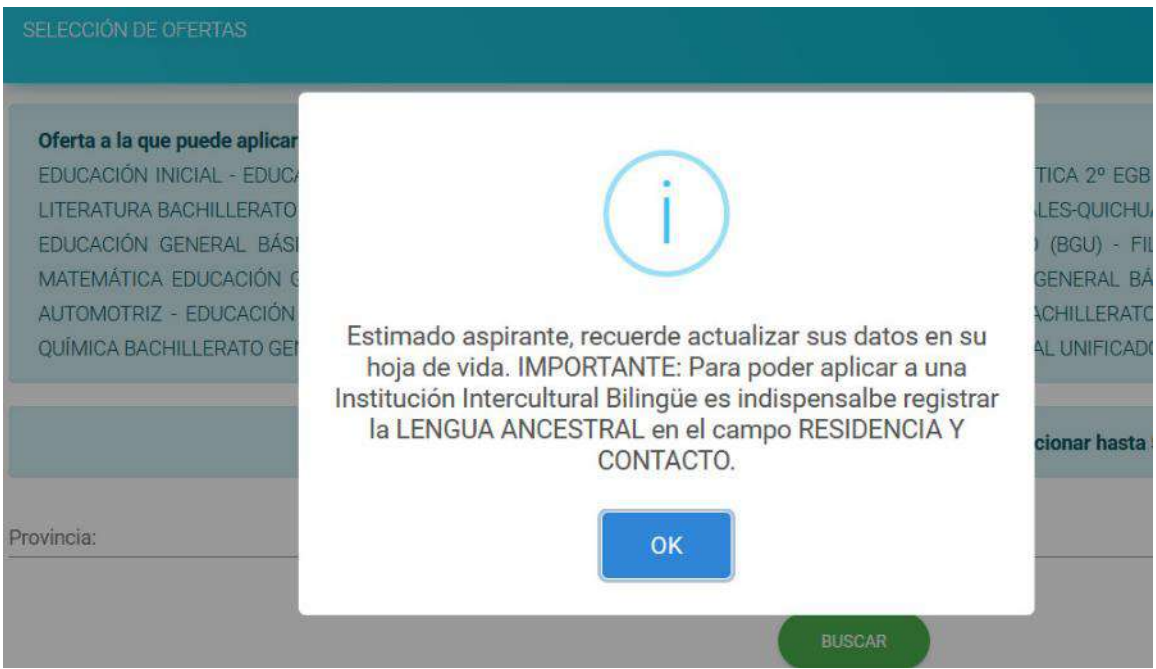

Al dar clic en el botón OK, el sistema desplegará las especialidades a las que puede aplicar de acuerdo con su formación académica y especialidad de aptitud (si aplicara), a continuación, podrá seleccionar la provincia y cantón en donde desea aplicar y dar clic en **BUSCAR.**

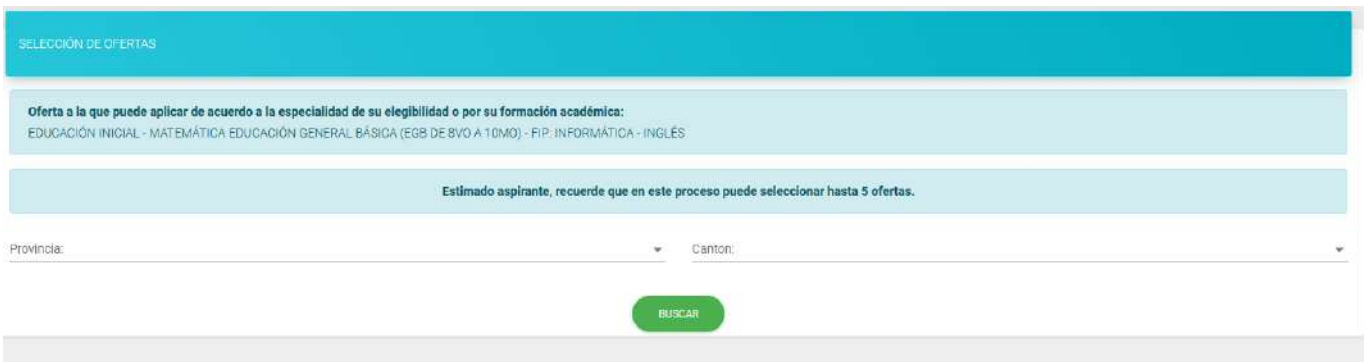

1 "*En el módulo de aplicación se presentará un mensaje de consentimiento informado, por favor responda este mensaje para continuar"*

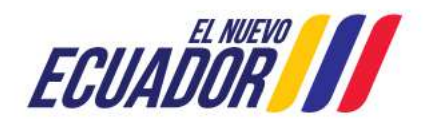

**Ministerio de Educación**

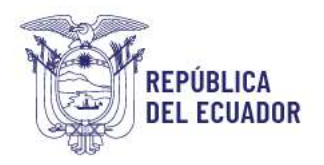

Al finalizar este proceso la Subsecretaría de Desarrollo Profesional se encargará de realizar la asignación de partidas de categorías H, I y J en función a los títulos asignados de cada postulante, con el fin de dar cumplimiento al art. 113 y a la Vigésima Sexta Disposición Transitoria de la Ley Orgánica de Educación Intercultural; esta última señala: "*La función Ejecutiva realizará el proceso para la equiparación y homologación salarial en el plazo de 90 días. De igual forma, los recursos deberán constar de manera obligatoria anualmente en el Presupuesto General del Estado."*

Para aplicar a una vacante deberá seleccionar el botón vER, en la oferta de su interés.

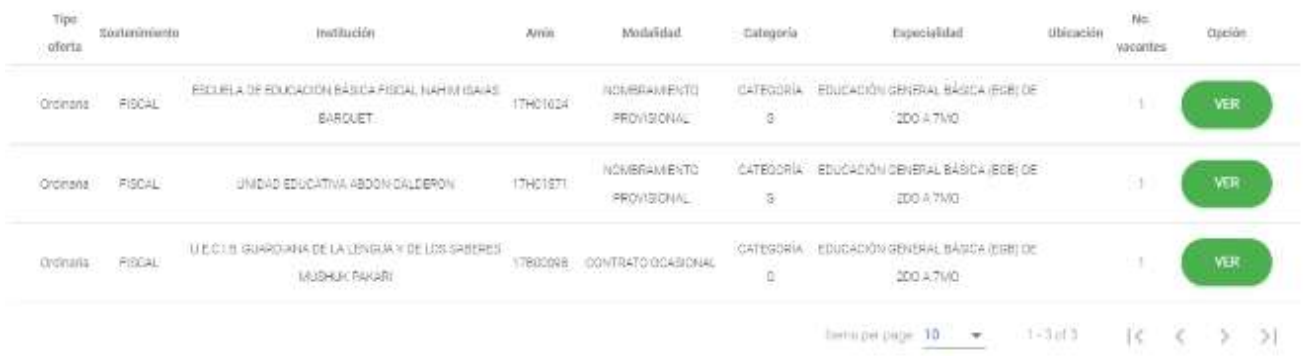

A continuación, el sistema le mostrará la valoración de los datos y el detalle de la oferta a la cual usted está aplicando, donde deberá dar clic en la opción **APLICAR.**

El cálculo de la valoración total del aspirante se reflejará sobre 70 puntos y tendrá la opción de aplicar o cancelar la oferta seleccionada.

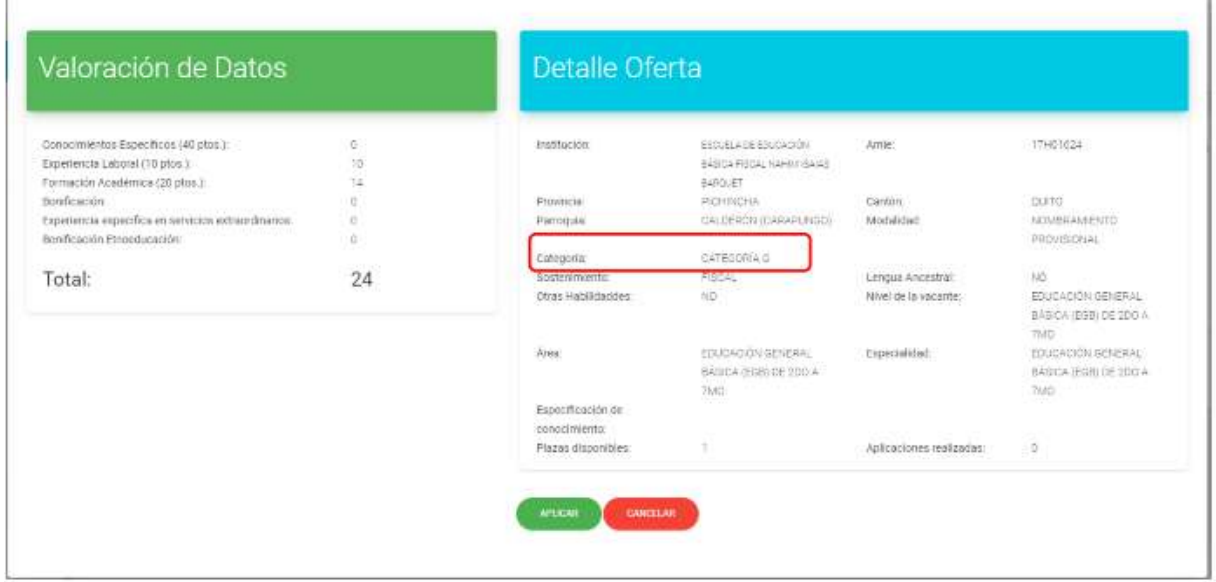

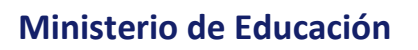

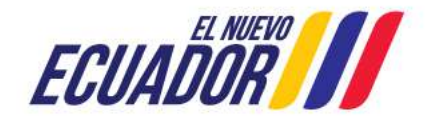

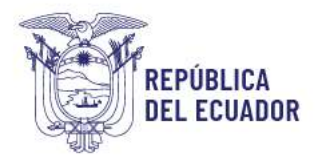

Referente a la valoración de los datos se deberá tomar en cuenta lo siguiente:

La nota de **conocimientos específicos** se encuentra en una escala sobre 40 puntos; si usted aplica a una vacante asociado a su elegibilidad, usted tendrá el 100% de la nota respectiva, caso contrario usted tendrá el 50% de dicha nota; para los aspirantes que no hubieren participado en uno de los procesos para obtener la aptitud, su puntuación será de cero.

Los **títulos** se valoran sobre 20 puntos a partir del título de tercer nivel, se dará un mayor puntaje al título de mayor jerarquía.

En cuanto a la **experiencia** se puntúa sobre 10 puntos, a partir del primer año de experiencia en cargos como docencia en establecimientos educativos públicos, privados, fiscomisionales o municipales.

En caso de seleccionar **APLICAR** a la oferta, el sistema le mostrará el siguiente mensaje:

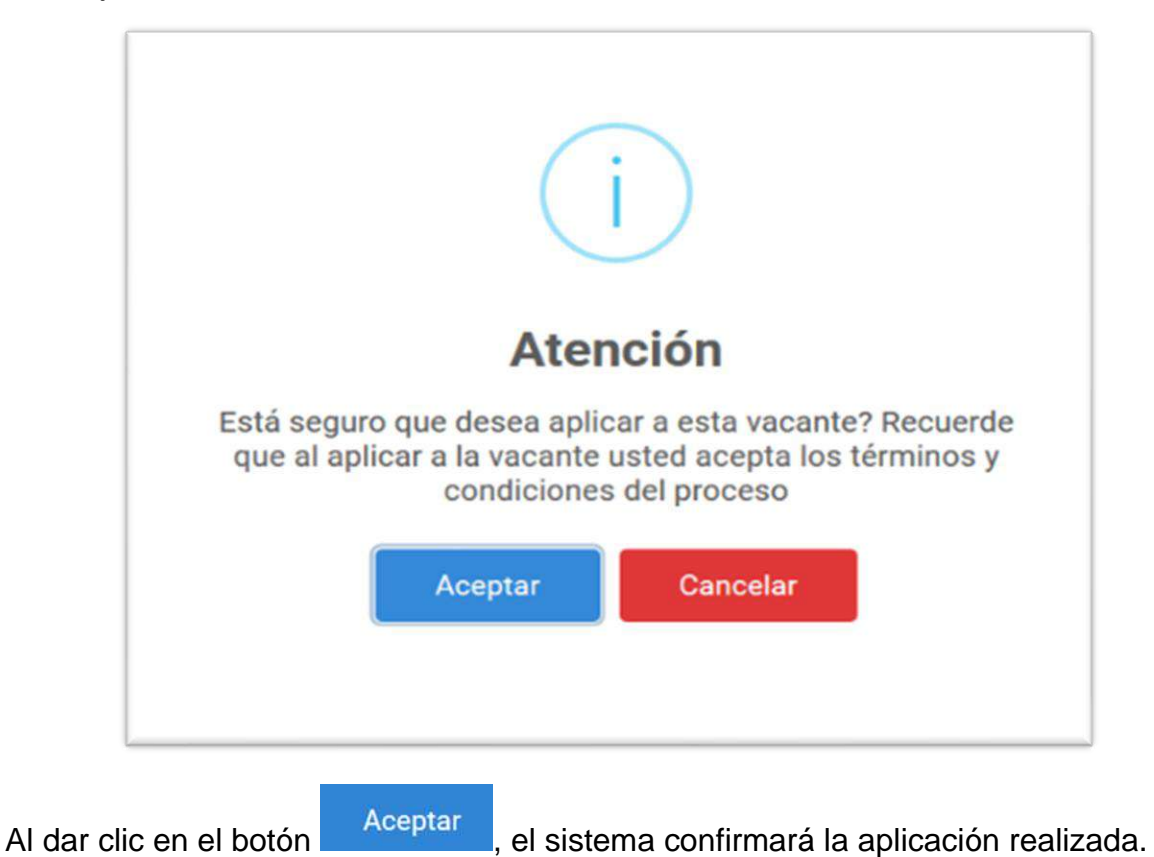

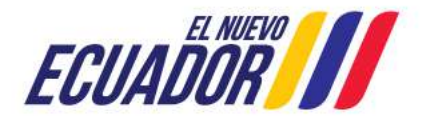

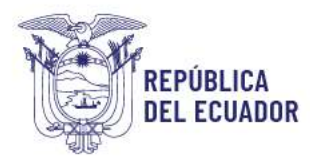

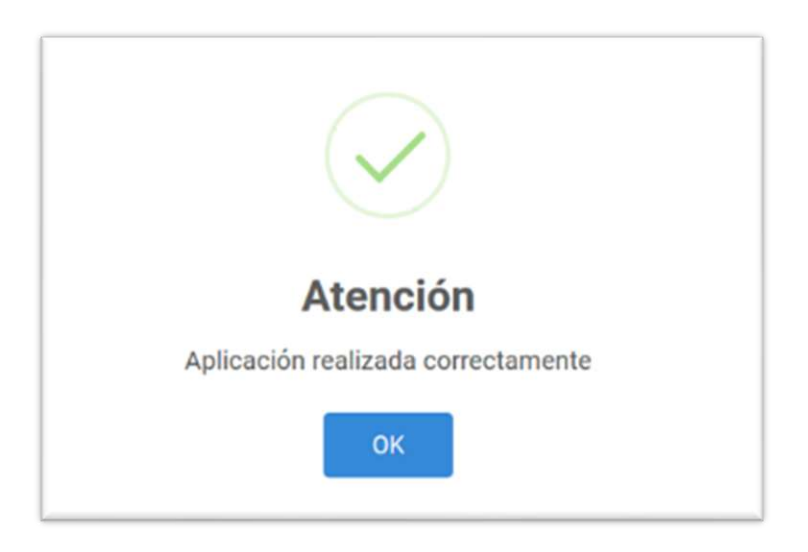

El sistema le permitirá seleccionar hasta 5 vacantes, en el orden de su preferencia en función de la especialidad de su elegibilidad o de acuerdo con su formación académica, de tal manera que 1 corresponde a la prioridad más alta y 5 la de menor prioridad.

Usted deberá repetir el proceso seleccionando otra oferta en la opción **VER** y cambiarán de color las ofertas que han sido seleccionadas:

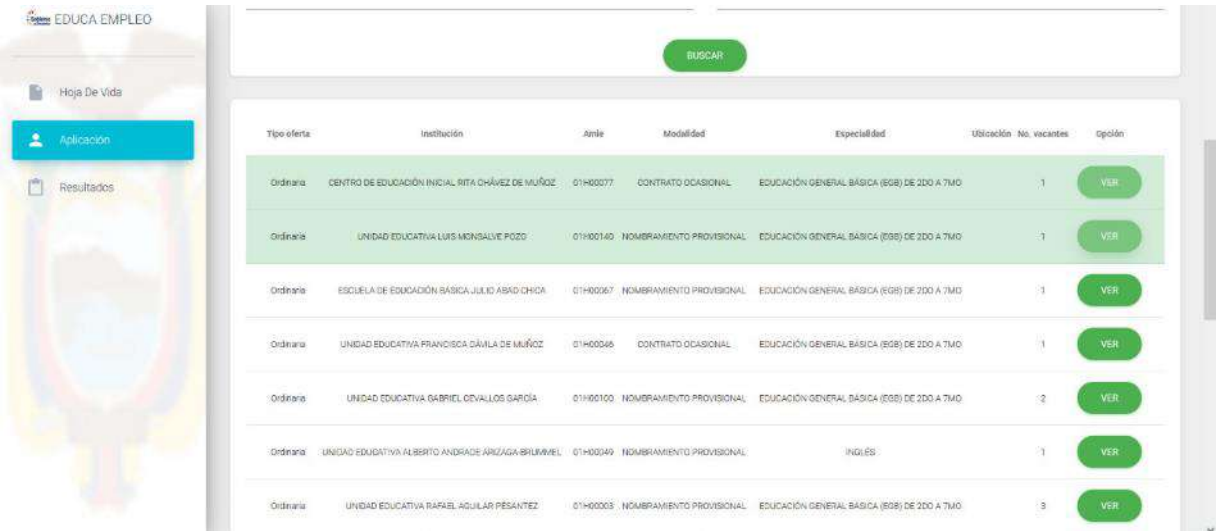

Una vez seleccionadas sus opciones y hasta 5 vacantes, se podrá visualizar en la parte inferior de la pantalla lo siguiente:

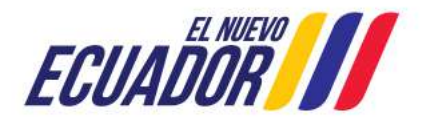

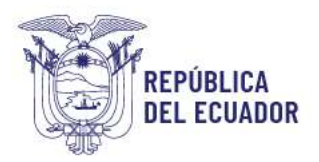

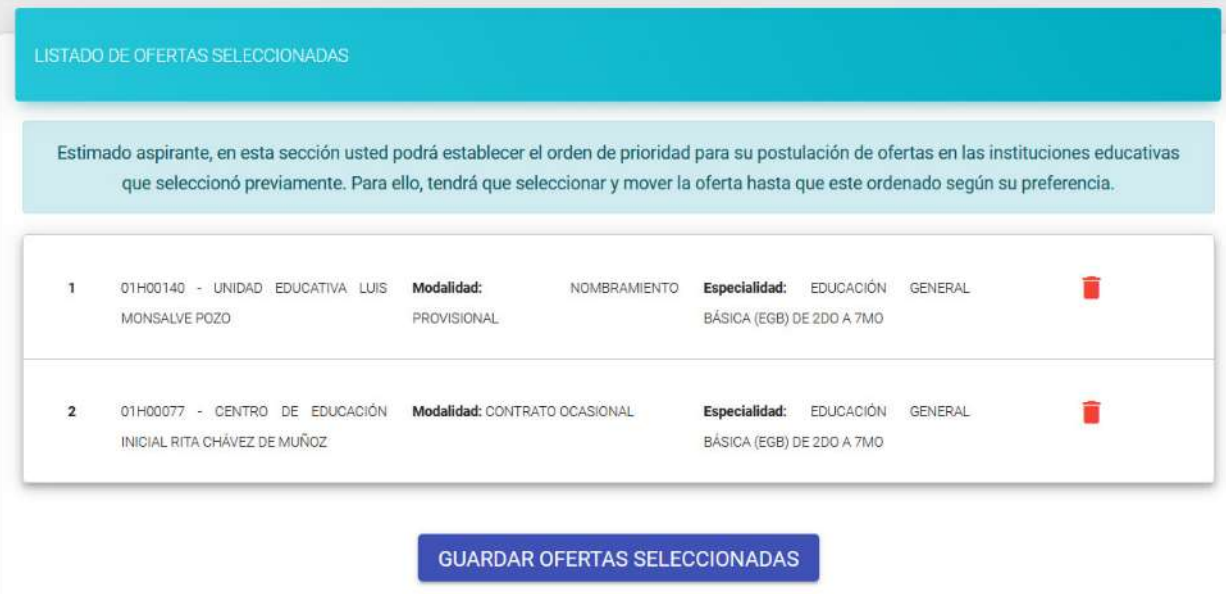

Si usted desea cambiar la prioridad de las vacantes en las que usted aplicó, podrá modificar el orden de prioridad de la selección de las ofertas, dando clic en el cursor sobre las vacantes.

El sistema le mostrará el siguiente mensaje para guardar la selección de las ofertas:

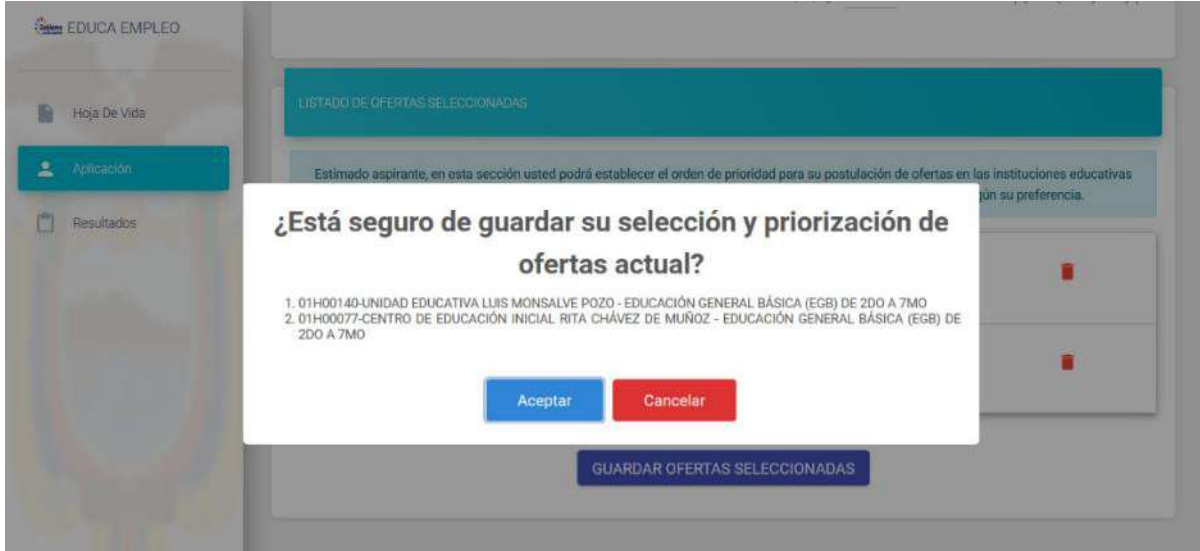

Una vez que haya aceptado la aplicación el sistema le muestra una pantalla de validación en la cual usted podrá dar clic en la opción **cambiar aplicación**.

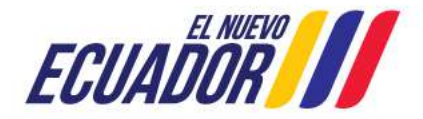

**REPÚBLICA DEL ECUADOR** 

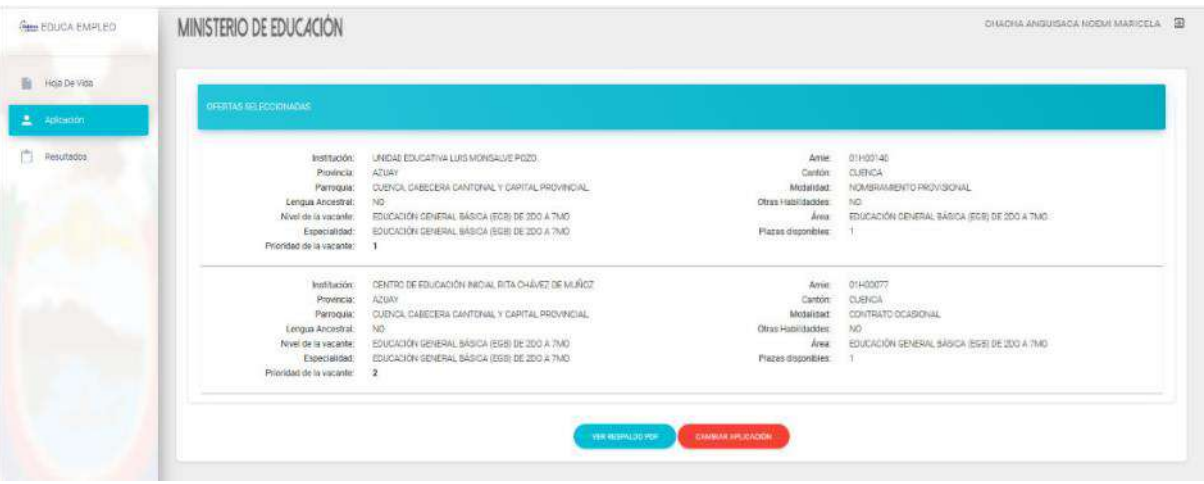

Para constancia de la aplicación deberá descargar el PDF de respaldo con el VER RESPALDO PDF respectivo código QR, dando clic en el botón:

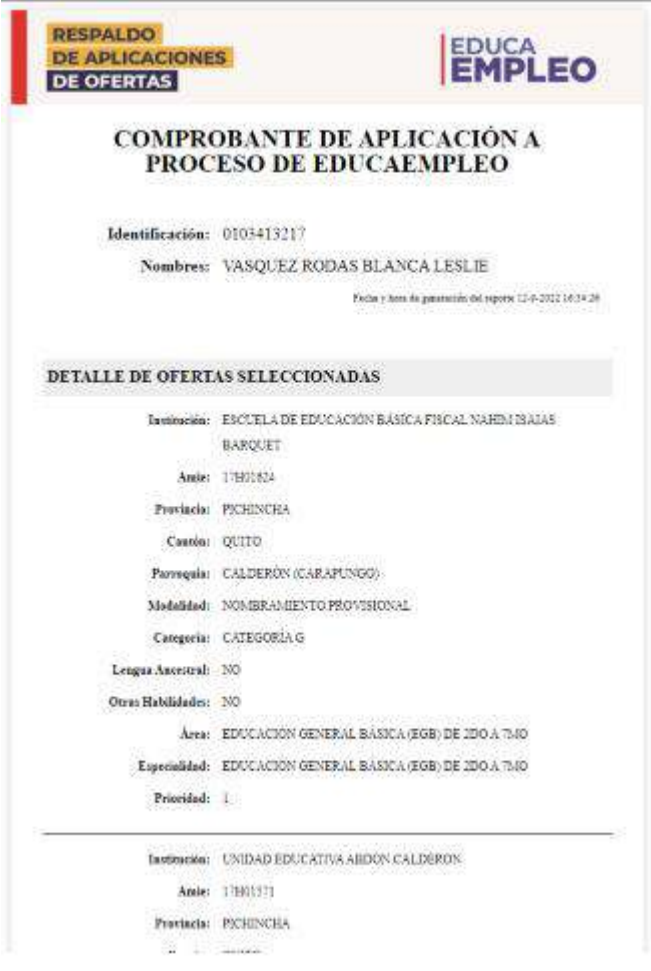

**Ministerio de Educación**

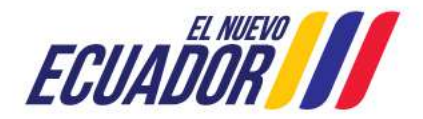

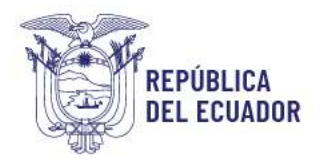

En esta pantalla el sistema le muestra el mensaje: *"Educa Empleo es un proceso de selección de docentes; no representa un concurso de méritos ni oposición, ni genera una obligación contractual previo a la firma de la suscripción del contrato o la acción de personal".*

#### <span id="page-24-0"></span>**3.2.1 BONIFICACIONES**

#### • **Bonificación por Residencia:**

Para los casos de los aspirantes que apliquen a una vacante donde el distrito sea cercano al lugar de su residencia, se dará una bonificación de 10 puntos en la valoración total.

#### • **Bonificación Instituciones Fiscomisionales:**

Se asignará 10 puntos a los docentes que laboraron en instituciones Fiscomisionales y aplican a vacantes de Instituciones Fiscomisionales.

#### • **Bonificación por aplicar a Instituciones Educativas Guardianas de los Saberes:**

Se asignará 40 puntos a los aspirantes que cuenten con el certificado de aprobación del curso de etnoeducación y apliquen a una de las Unidades Educativas Guardianas de los Saberes.

#### • **Bonificación para recién graduados en el campo Educación**

Se asignará una bonificación de 2 puntos a los aspirantes a docentes que cuenten con títulos de tercer nivel relacionados en el campo amplio de Educación, y que la fecha del registro del título en la SENESCYT sea de los últimos 2 años.

Para esta Bonificación el sistema le mostrará la bonificación con el nombre denominado: "Bonificación Título".

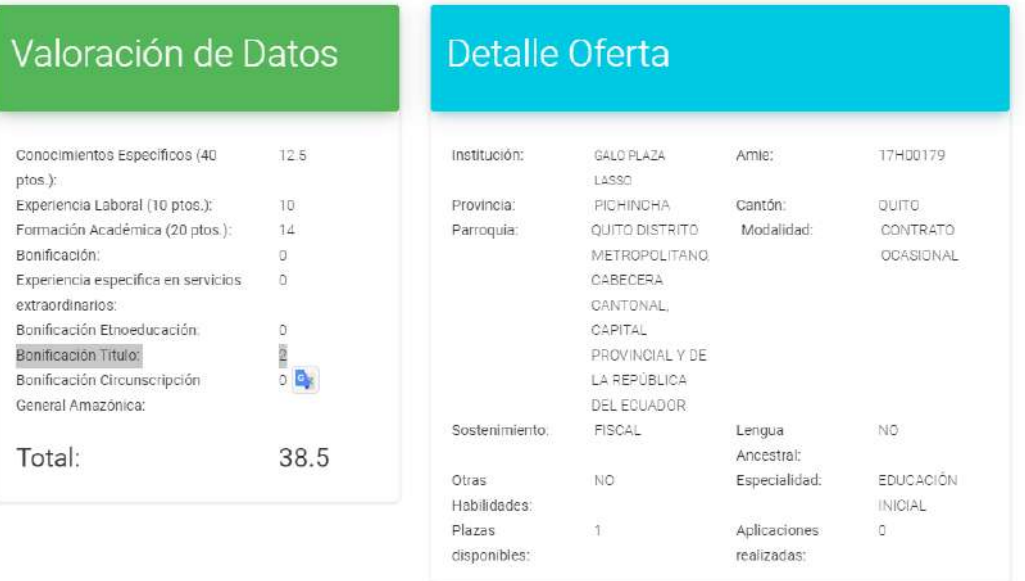

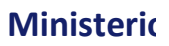

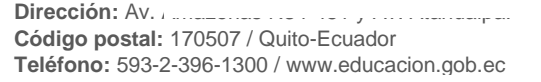

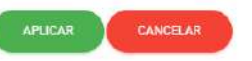

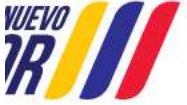

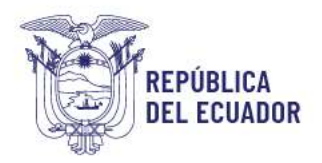

#### • **Bonificación por circunscripción territorial amazónica**

Se asignará una bonificación de 10 puntos a aquellos aspirantes a docentes que apliquen a una de las ofertas de las provincias de la Circunscripción territorial Amazónica es decir de las provincias de: Morona Santiago, Napo, Orellana, Pastaza, Sucumbíos y Zamora Chinchipe, siempre y cuando que cumplan con alguna de las siguientes condiciones:

- Cuando el aspirante ha seleccionado uno de los pueblos y nacionalidades pertenecientes a las provincias de la Circunscripción territorial amazónica y aplique a una oferta de estas provincias como son: Morona Santiago, Napo, Orellana, Pastaza, Sucumbíos y Zamora Chinchipe.
- Cuando el aspirante ha nacido en una de las provincias de la Circunscripción territorial amazónica, y aplica a una oferta que esté dentro la provincia de nacimiento.
- Cuando el aspirante registra el CUE (Código Único Eléctrico Nacional) donde la dirección del domicilio pertenezca a las provincias de la Circunscripción Territorial Amazónica y confirme que ha residido por más de 6 años ininterrumpidos recibirá esta bonificación, siempre y cuando aplique a una de estas ofertas correspondiente a las provincias amazónicas. (Deberá obligatoriamente adjuntar al menos uno de los documentos que le pide el sistema)

Para el caso de esta bonificación el sistema le mostrará la bonificación con el nombre denominado: "Bonificación Circunscripción Territorial Amazónica"

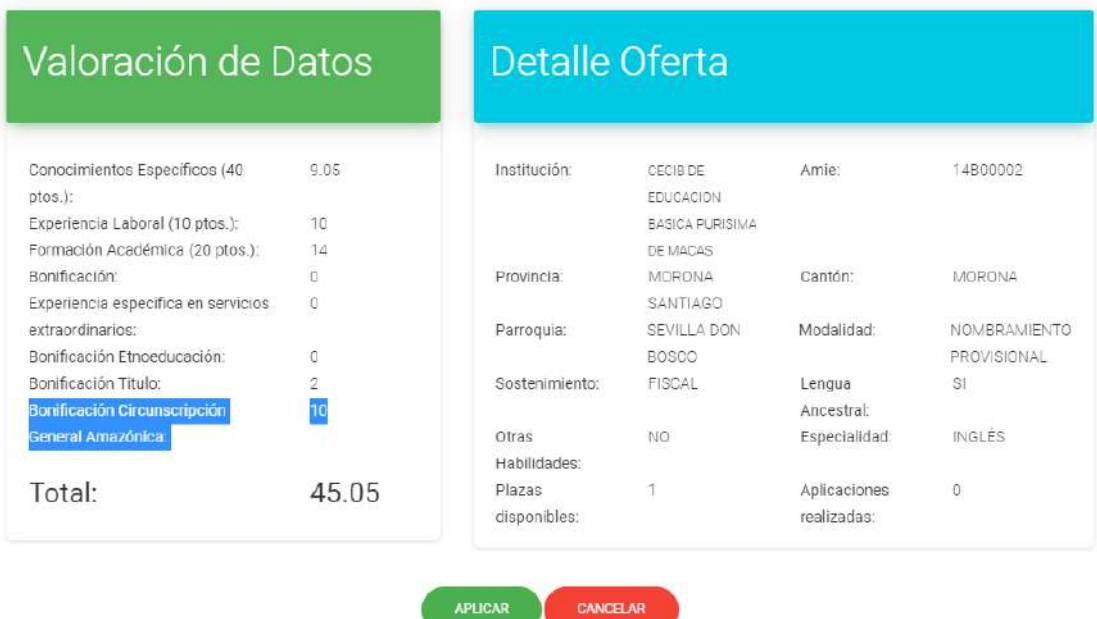

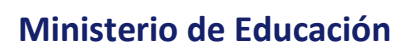

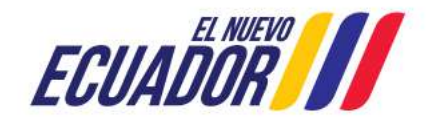

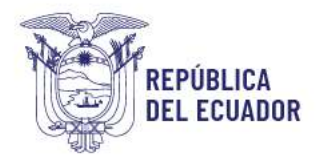

Finalmente, si al escoger la provincia y cantón de su elección, el sistema le indica el mensaje "no existen vacantes", significa que el **Distrito no ofertó vacantes en su especialidad ni provincia y cantón seleccionados.**

**Una vez que se cuente con el listado final de favorecidos, y posterior a los trámites administrativos con el Ministerio de Economía y Finanzas el Distrito Educativo se encargará de informar al aspirante favorecido del proceso de selección de docentes a través de Educa Empleo, los primeros días hábiles del mes siguiente para que entregue la documentación para su incorporación**, si no ha sido comunicado de esta información significa que no salió favorecido a las vacantes aplicadas y deberá volver a aplicar en un siguiente proceso.

**SE RECUERDA QUE LOS DOCENTES QUE SE ENCUENTRAN VINCULADOS NO PODRÁN APLICAR A UNA VACANTE.**

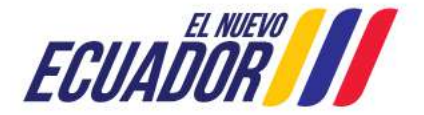